# 大众 2012 年途观机械钥匙匹配

支持设备: 元征全系列综合诊断设备配有 G1 或 G3

支持产品: 2012年大众途观,车辆 VIN 码: LSVUG65N3C210\*\*\*

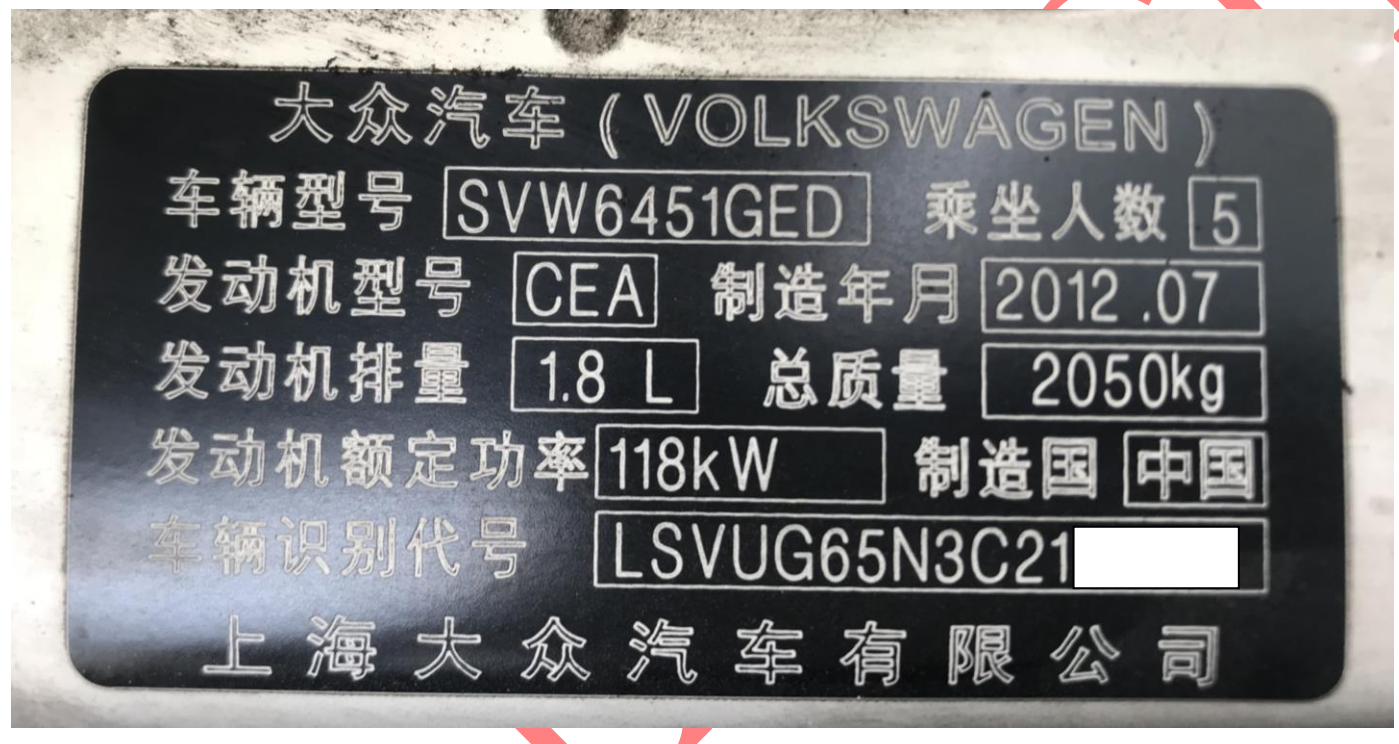

注意: 该操作是拷贝钥匙,不影响原车钥匙使用,拷贝后的钥匙可以 4S 在线诊断

请同时连接诊断接头和防盗编程器(如果防盗编程器名字是G3,请按左图连接,如果是G1,则请按右图连接)

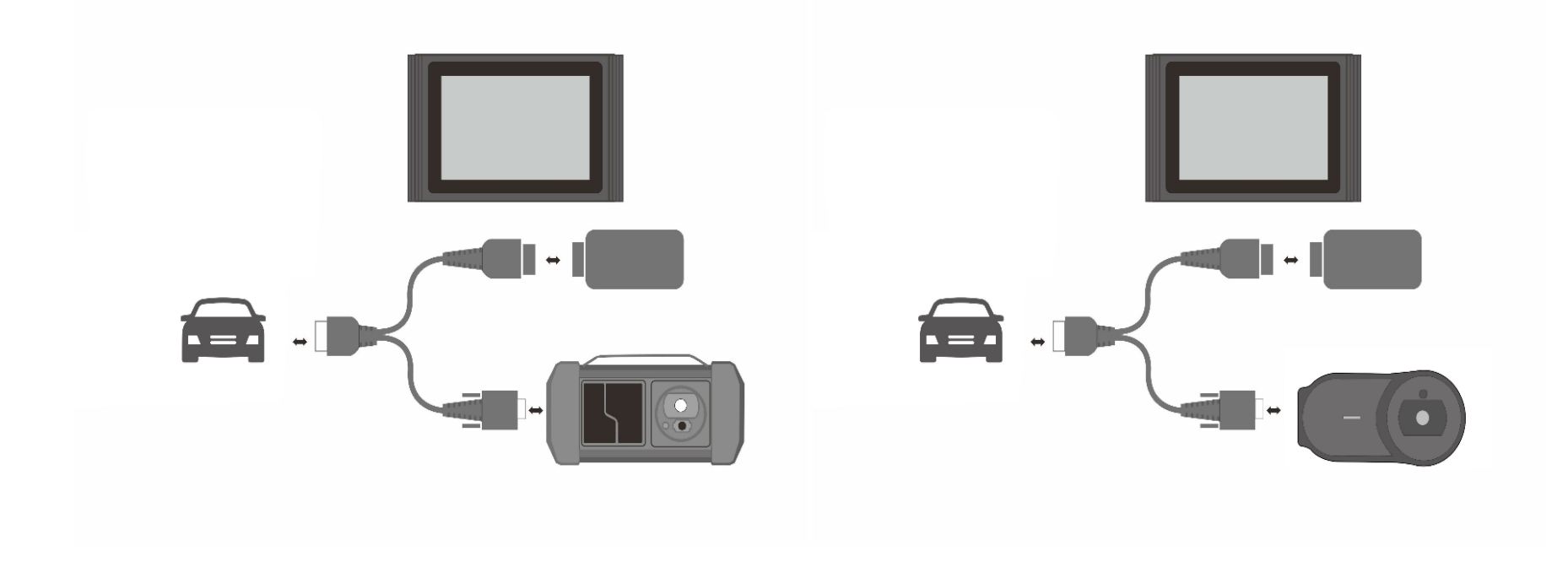

# 操作流程:

1). 以 X431-PADV 为例 , 点击进入特殊功能>防盗匹配>大众如图 1:

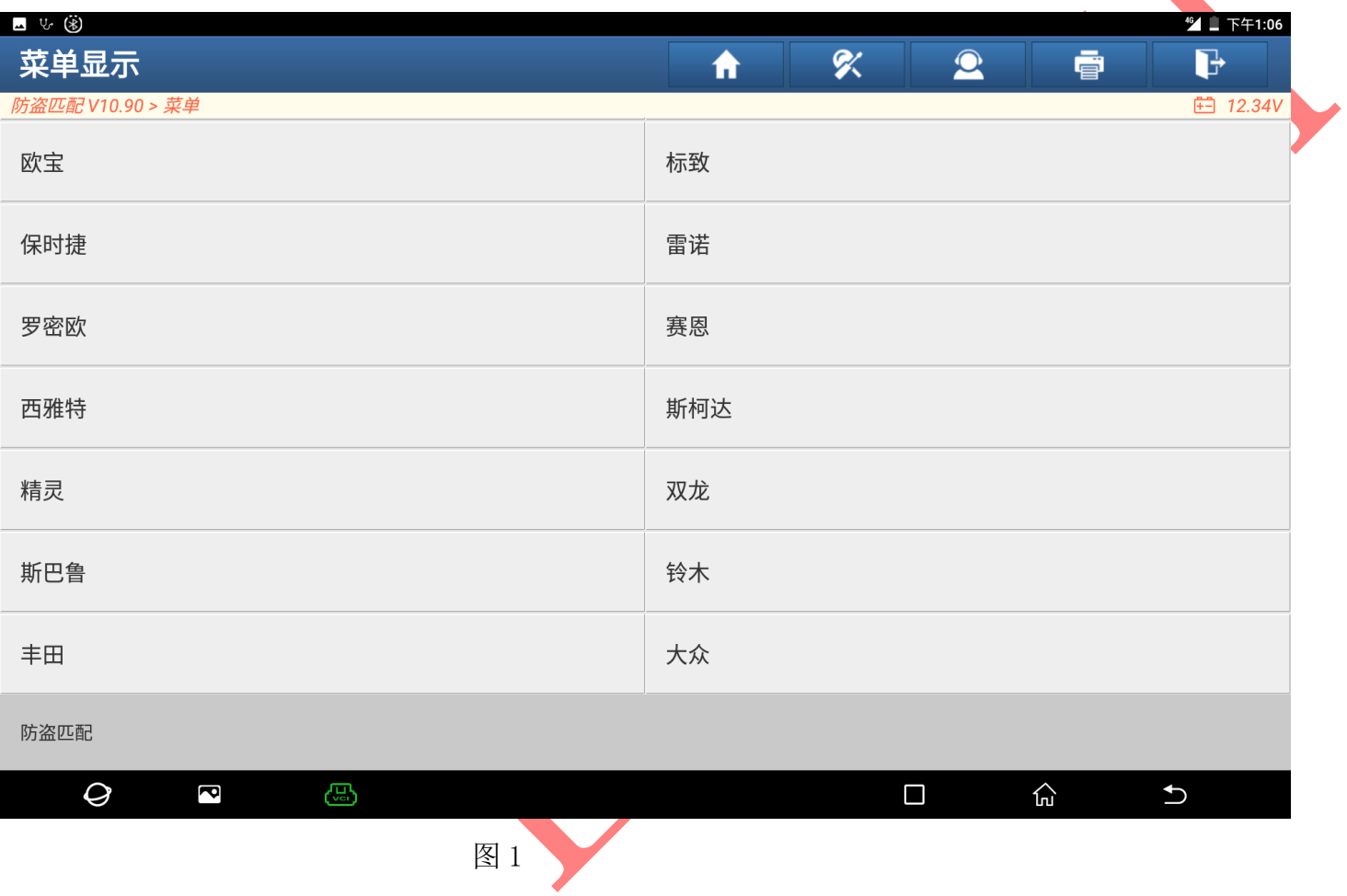

## 2).选择"四代防盗系统",点击进入如图 2:

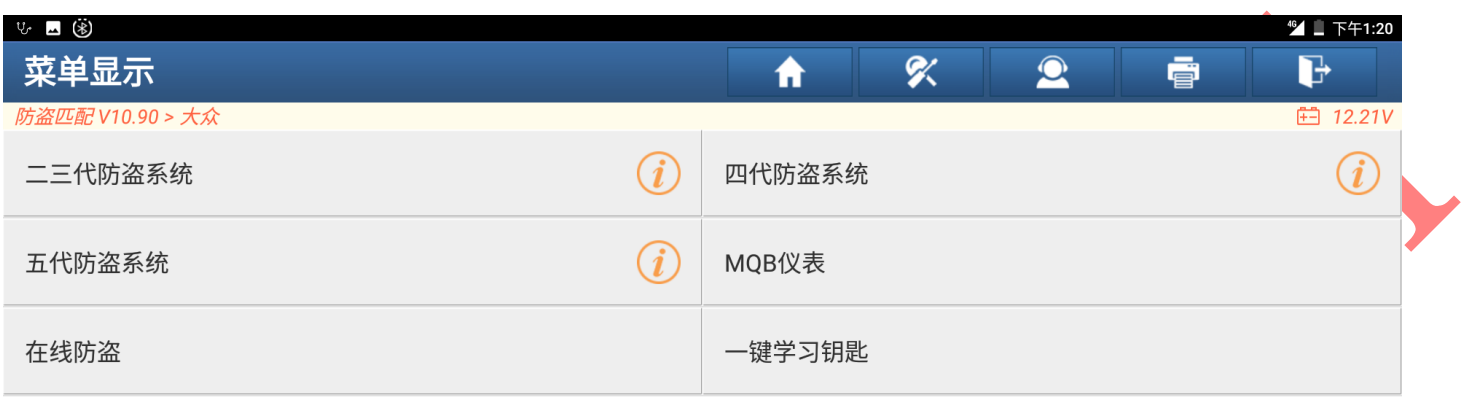

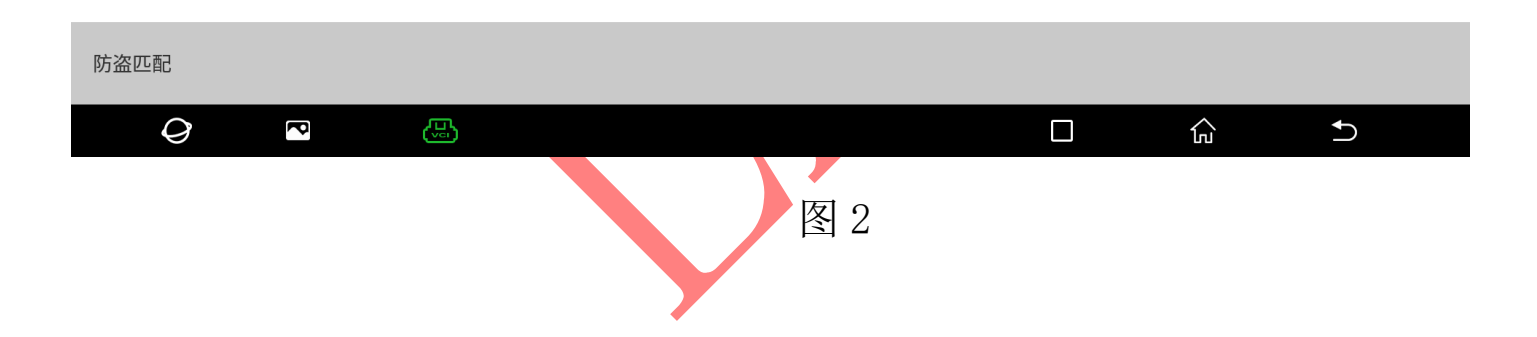

## 3). 匹配钥匙选择"四代 CAN 仪表"点击进入, 如图 3:

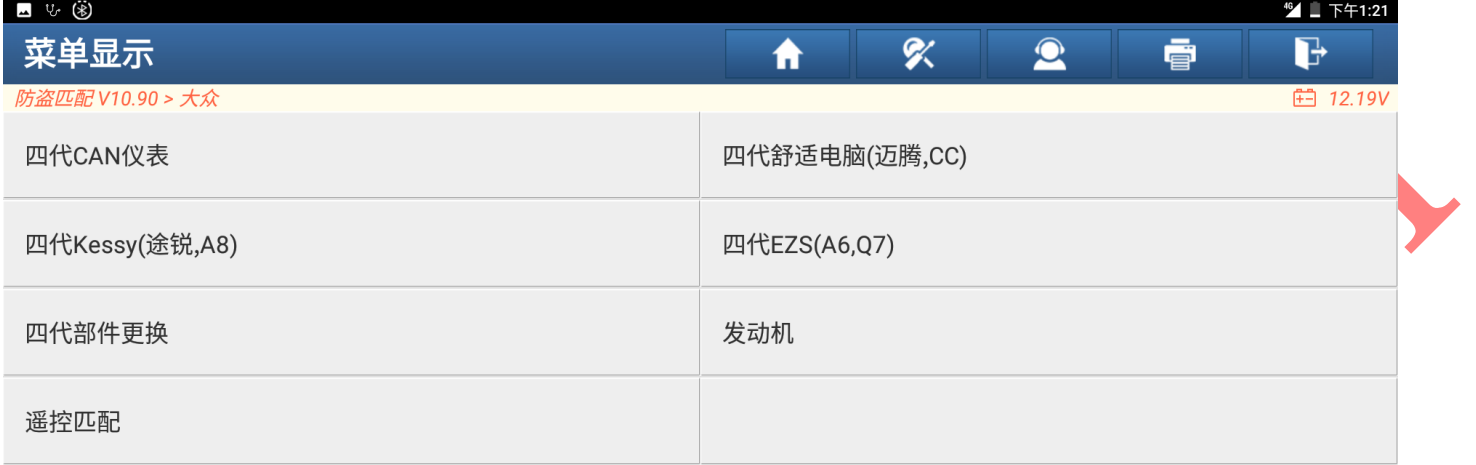

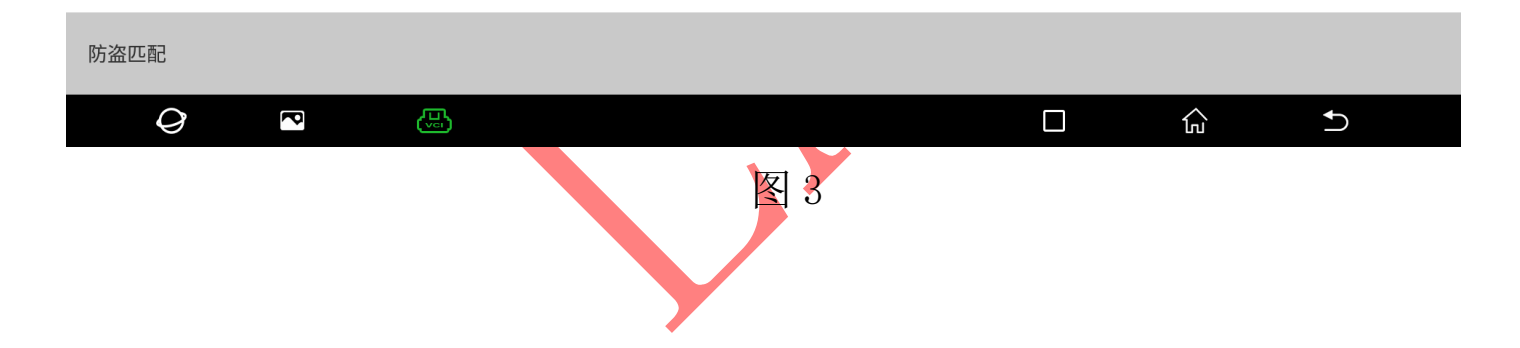

## 4). 如果不知道仪表类型可选择"自动诊断类型"如图 4:

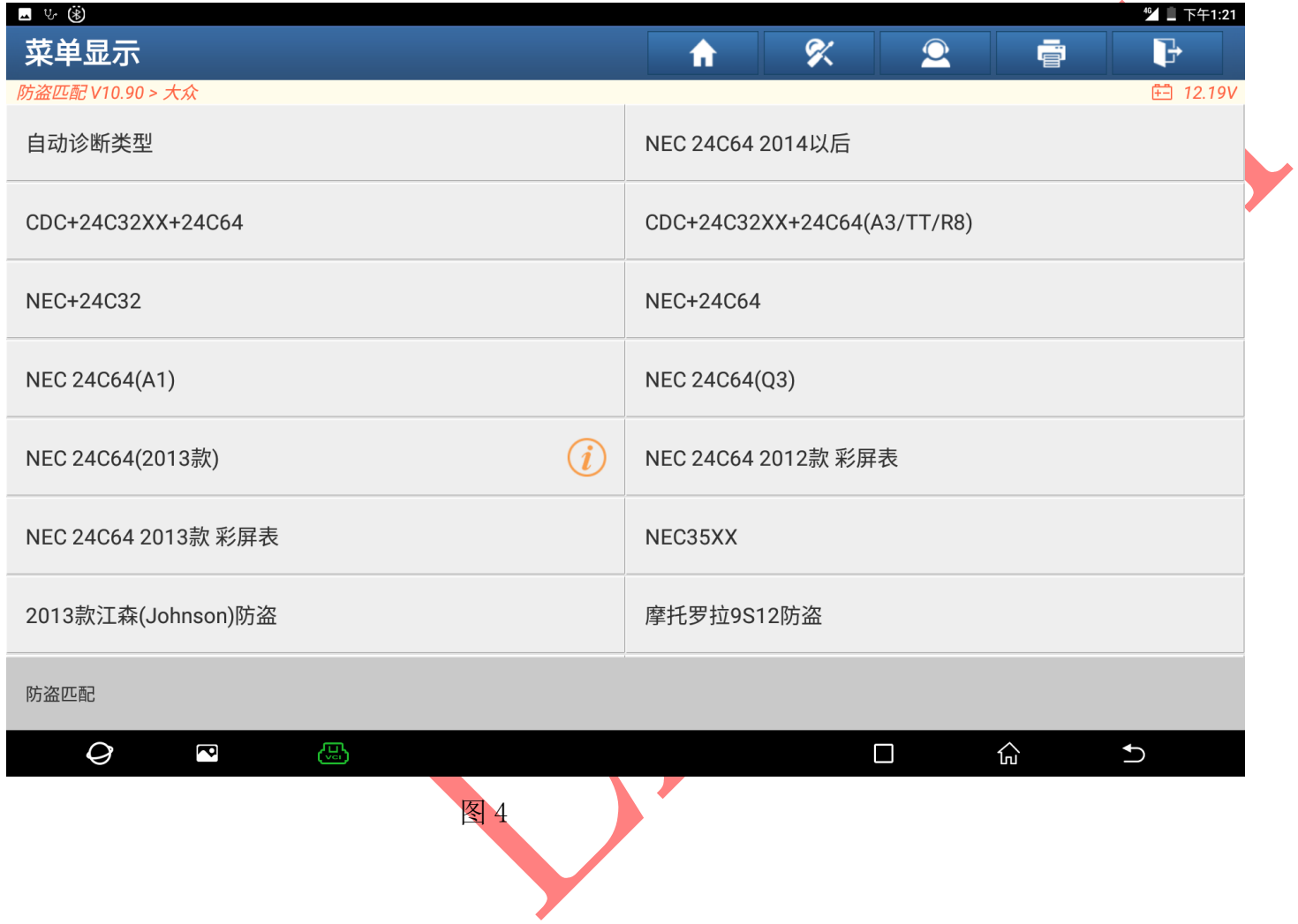

## 5).设备会自动选择仪表类型,选择"确定"进入,如图 5:

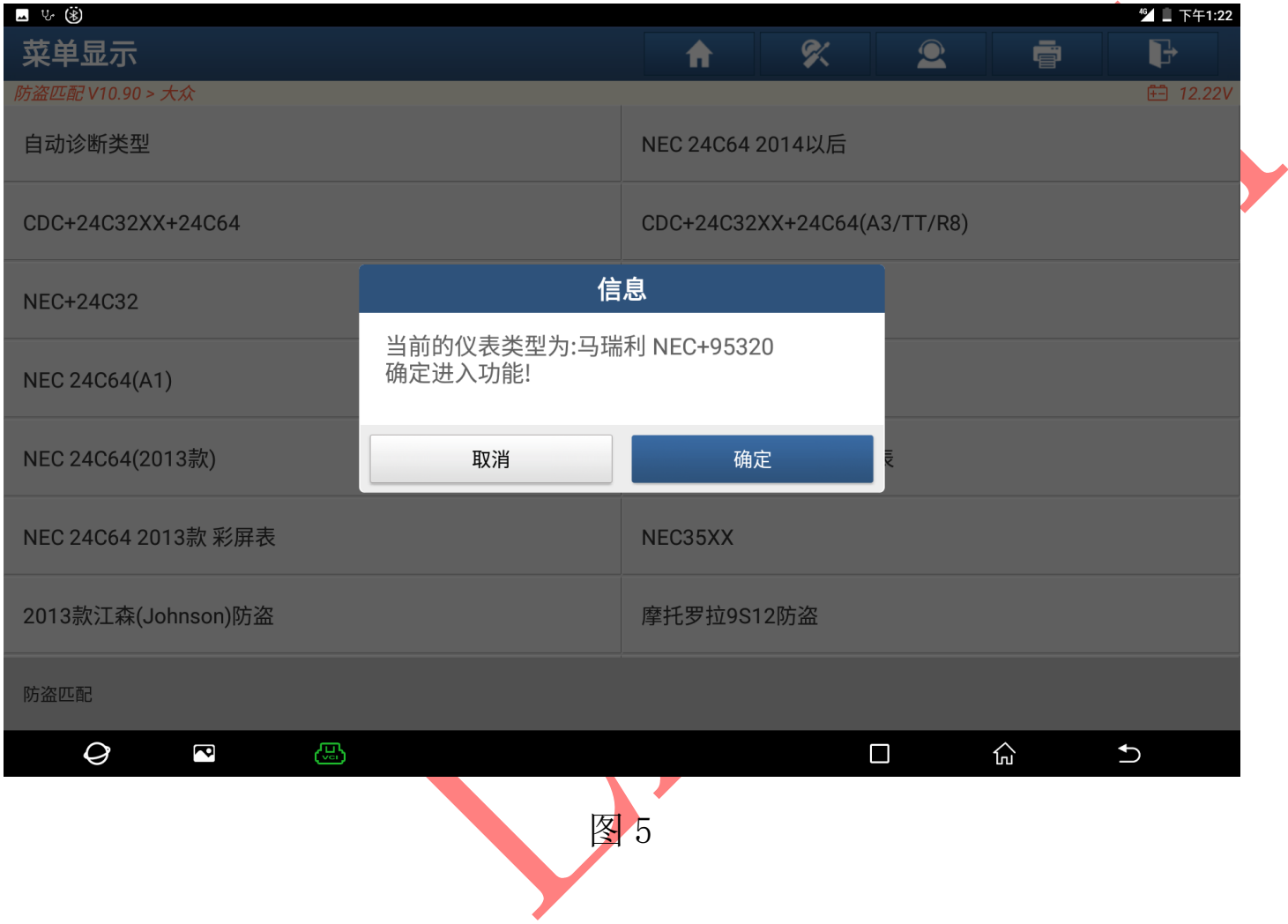

#### 6). 选择"备份 EEPROM 数据",点击进入如图 6:

(注意: 在所有操作前最好都先备份 EEPROM 数据和防盗数据, 以防丢失数据导致车辆不能启动)

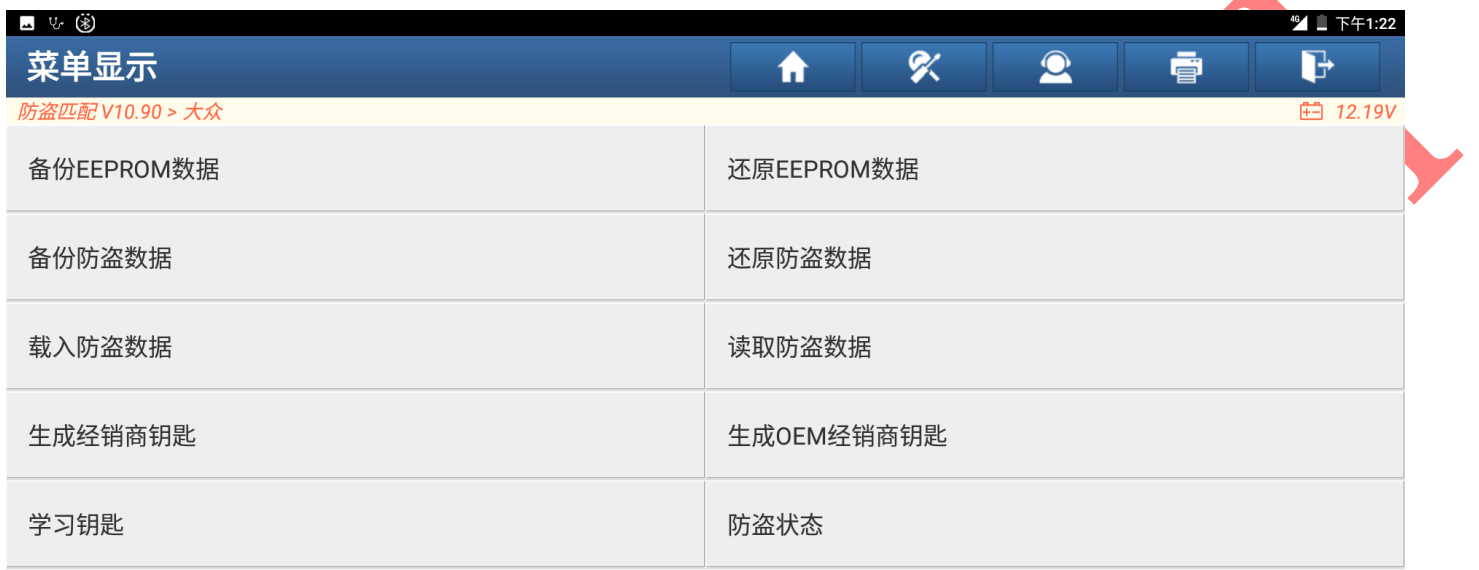

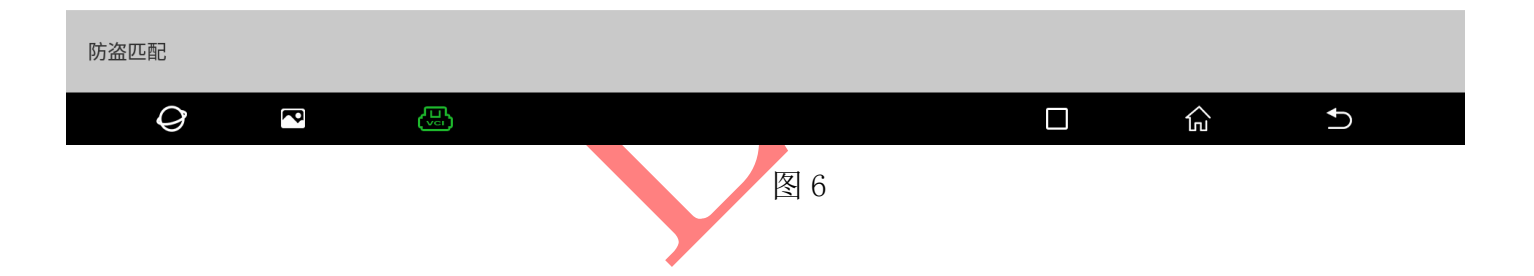

## 7).输入保存文件名,选择"确定"点击保存,如图 7:

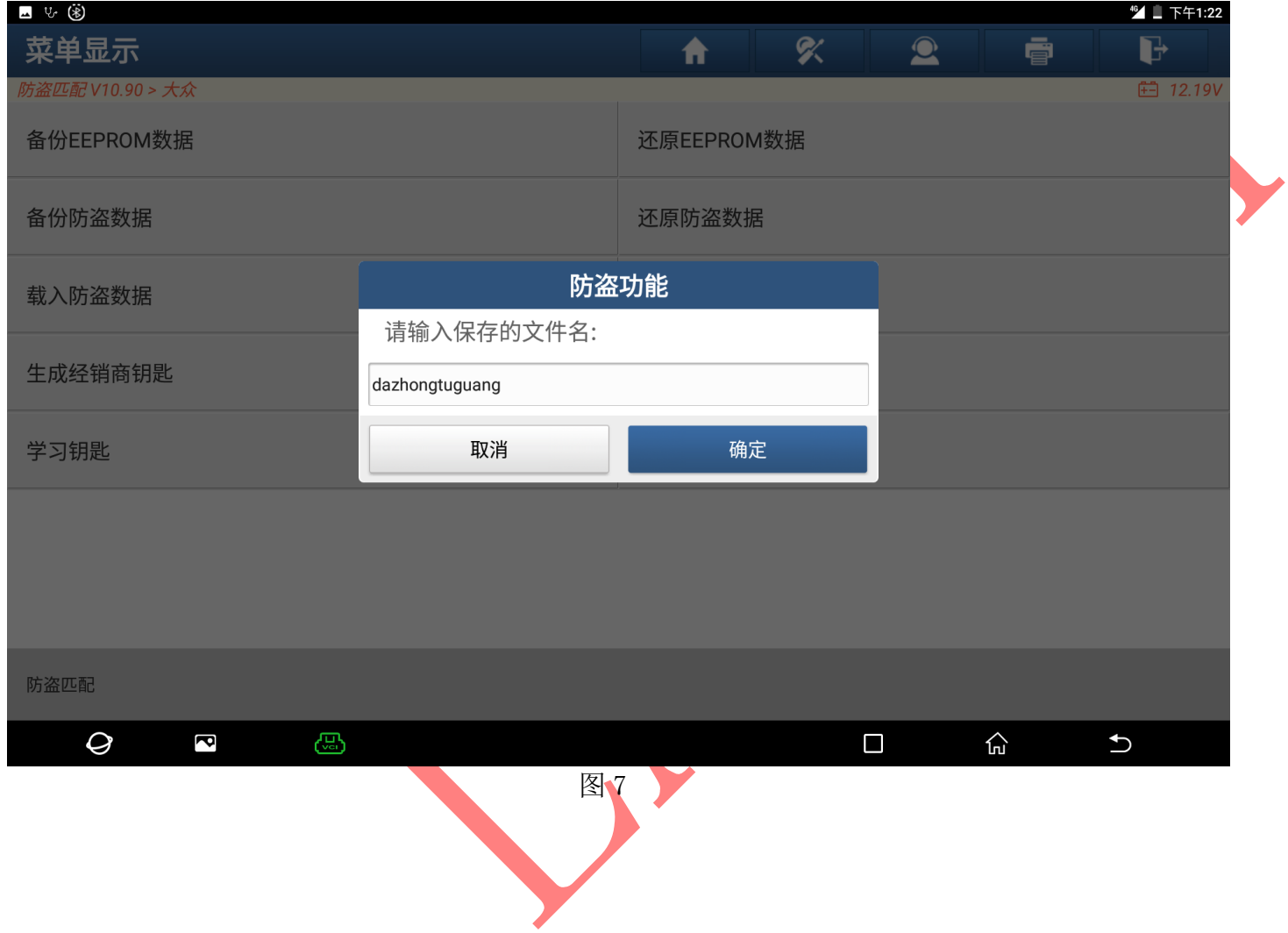

## 8).用可以启动的钥匙打开点火开关,选择"确定",点击进入如图 8:

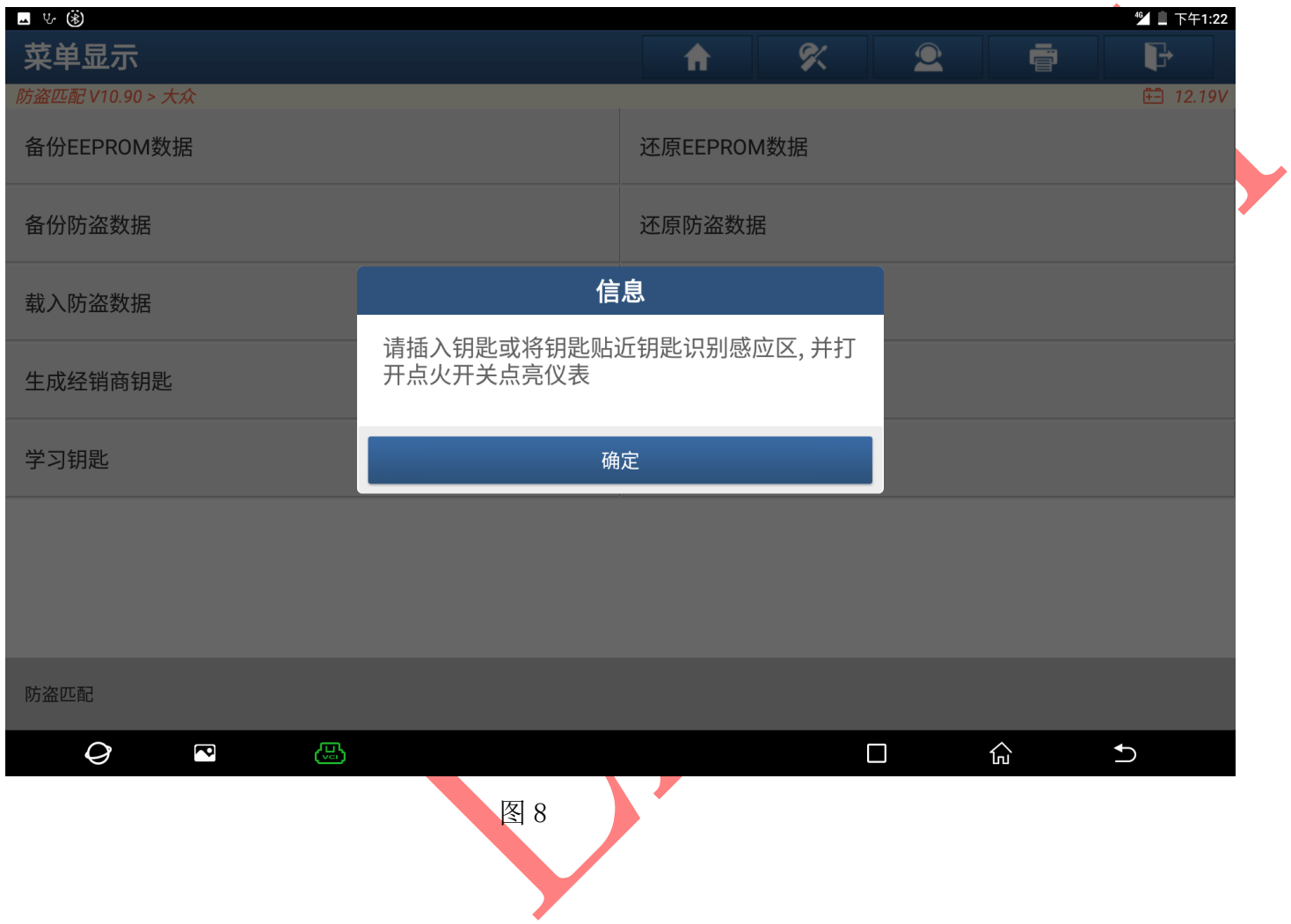

## 9). 数据备份成功,选择"确定"点击 进入,如图 9:

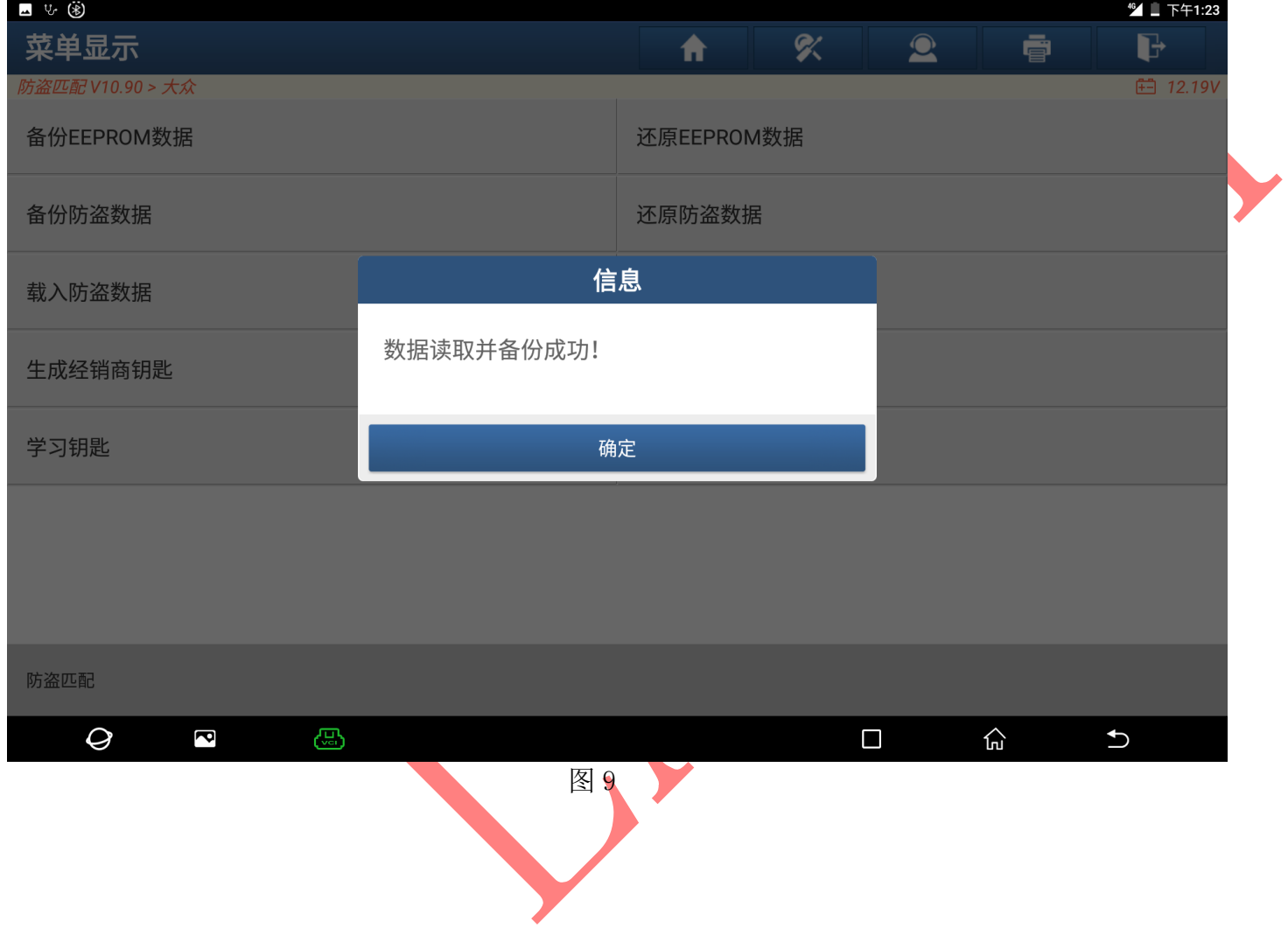

10). 开始备份防盗数据, 选择"备份防盗数据"并保存防盗数据文件名, 如图 10:

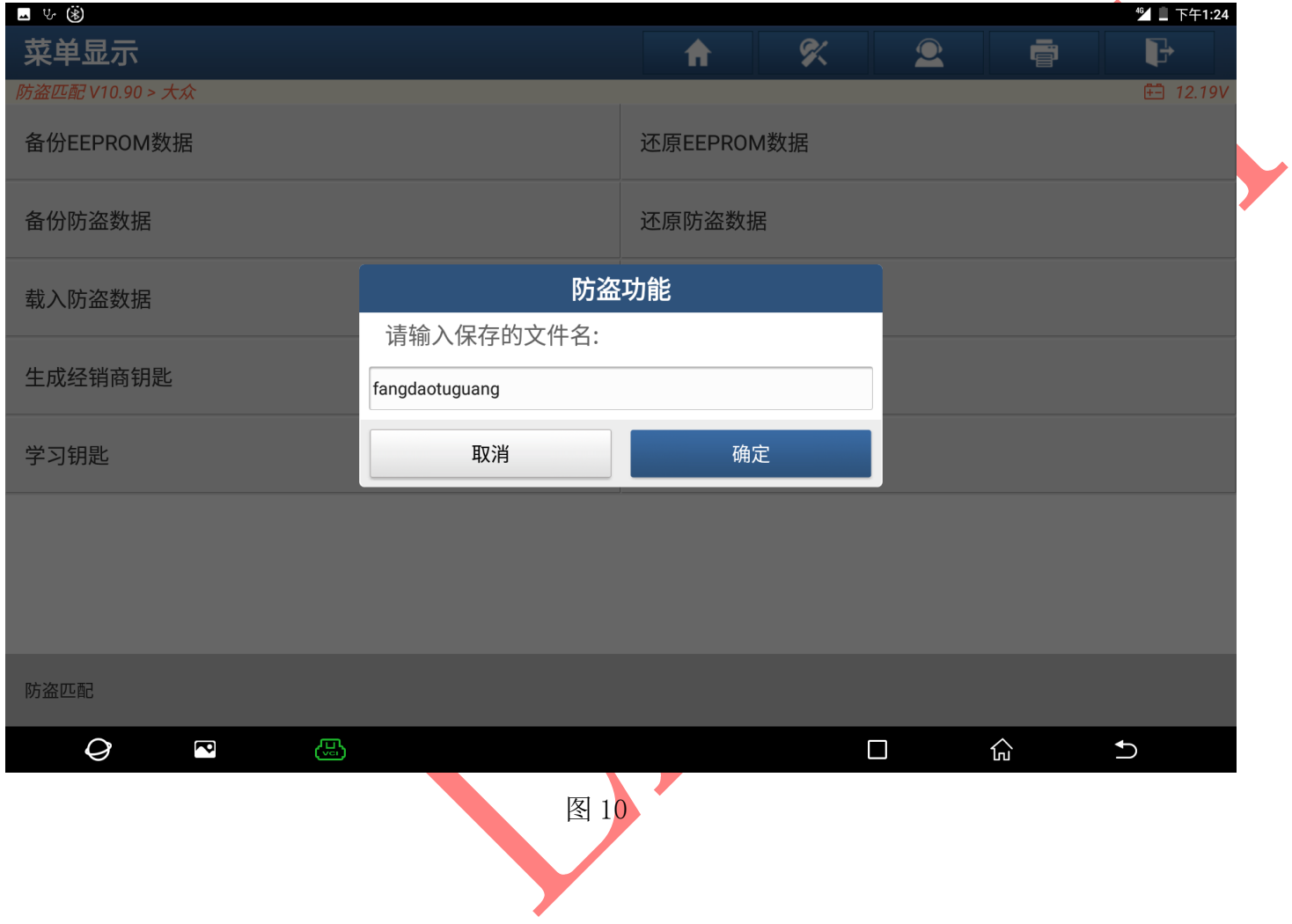

## 11).用原车钥匙打开点火开关,选择"确定",点击进入如图 11:

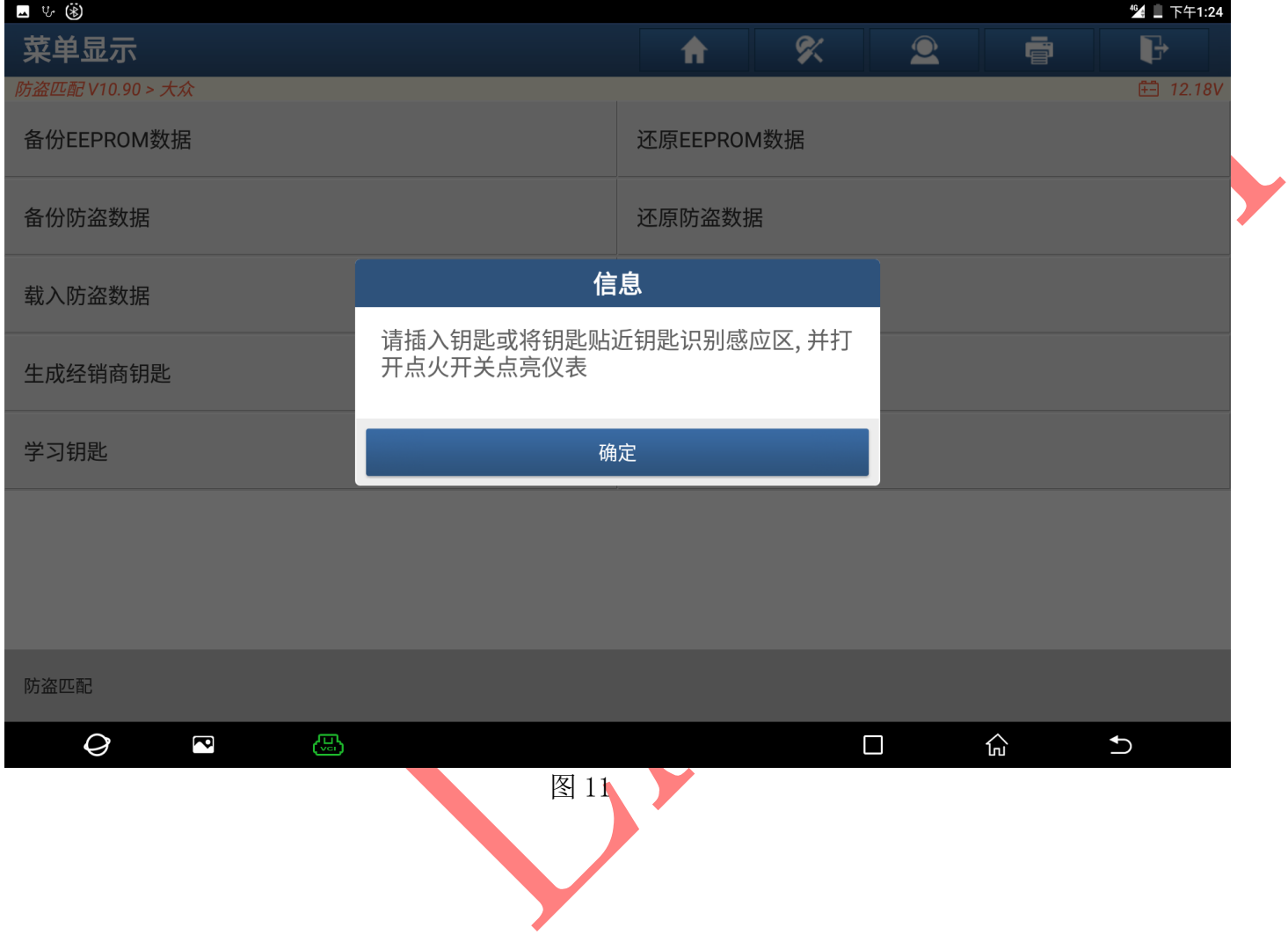

## 12). 数据备份成功,选择"确定"点击进入,如图 12:

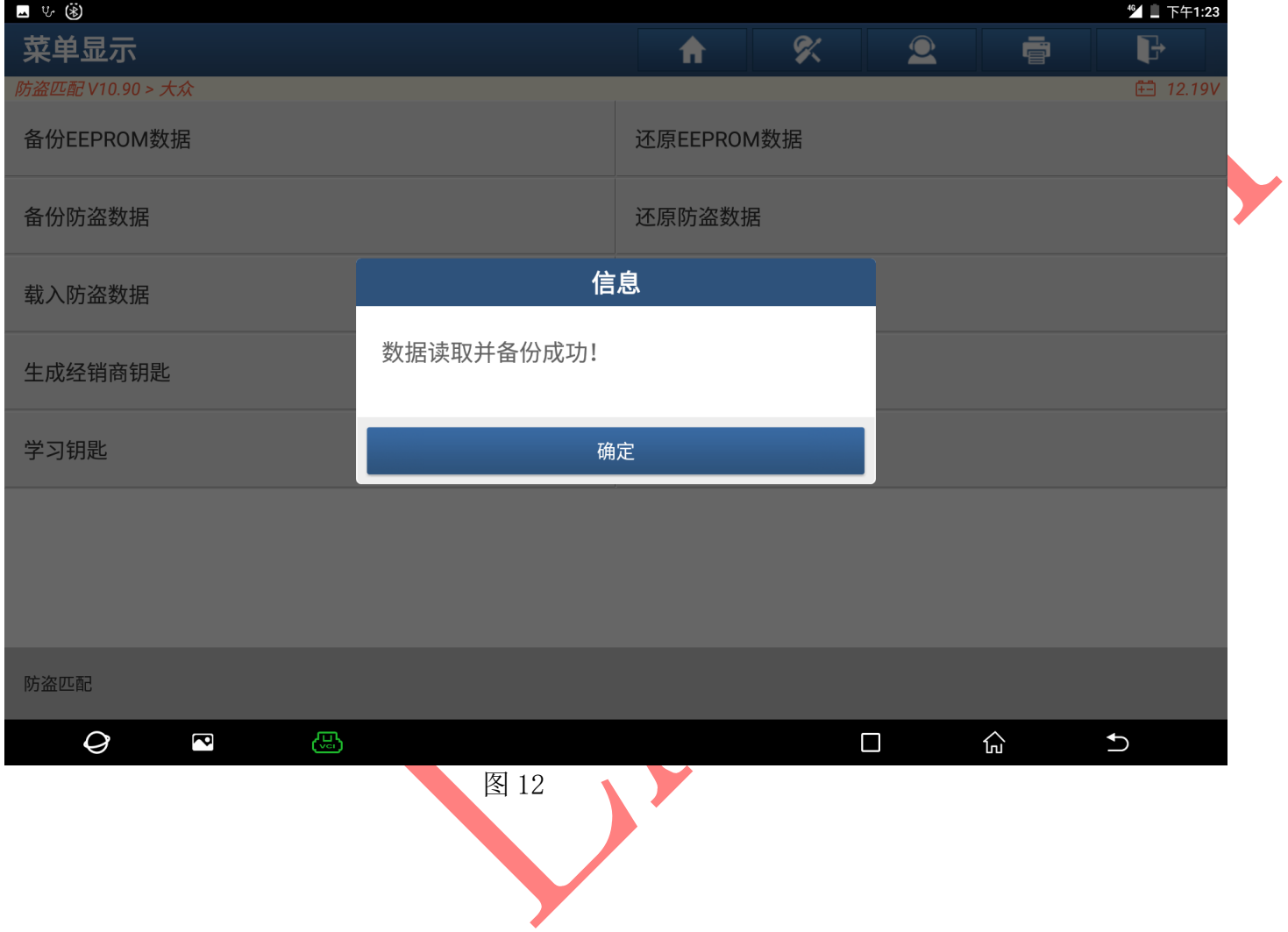

 $\blacktriangle$ 

#### 13). 选择"生成 OEM 经销商钥匙"点击 进入, 如图 13:

(该功能生成钥匙不需要学习,生成钥匙即可启动车辆,可支持 4S 店在线诊断)

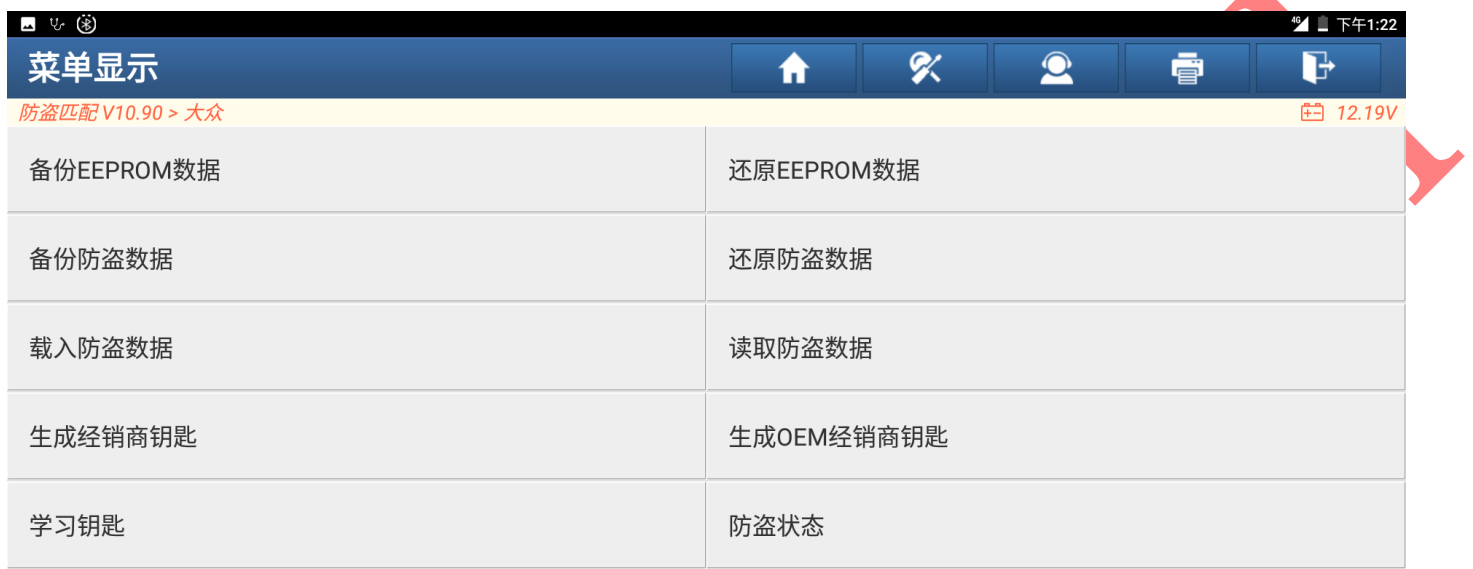

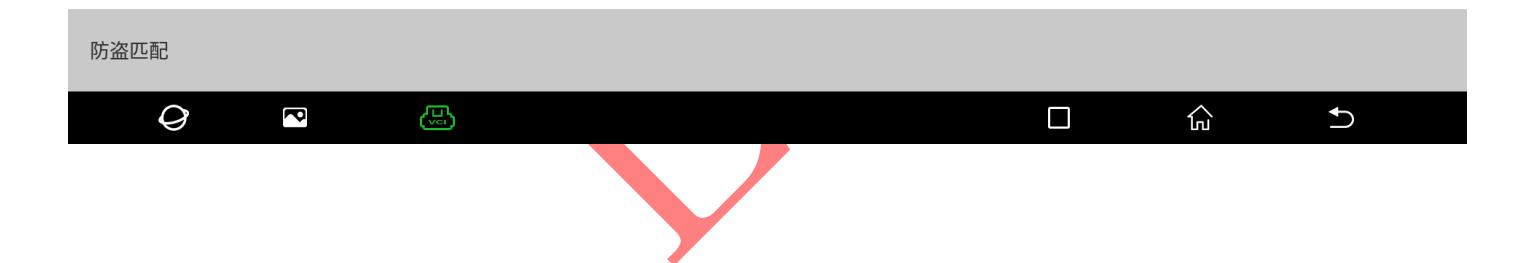

14).选择一个 48 空白钥匙放入设备中如图 14,点击"确定"开始生成钥匙如图 14-1

 $\begin{pmatrix} 1 \\ 2 \end{pmatrix}$ 

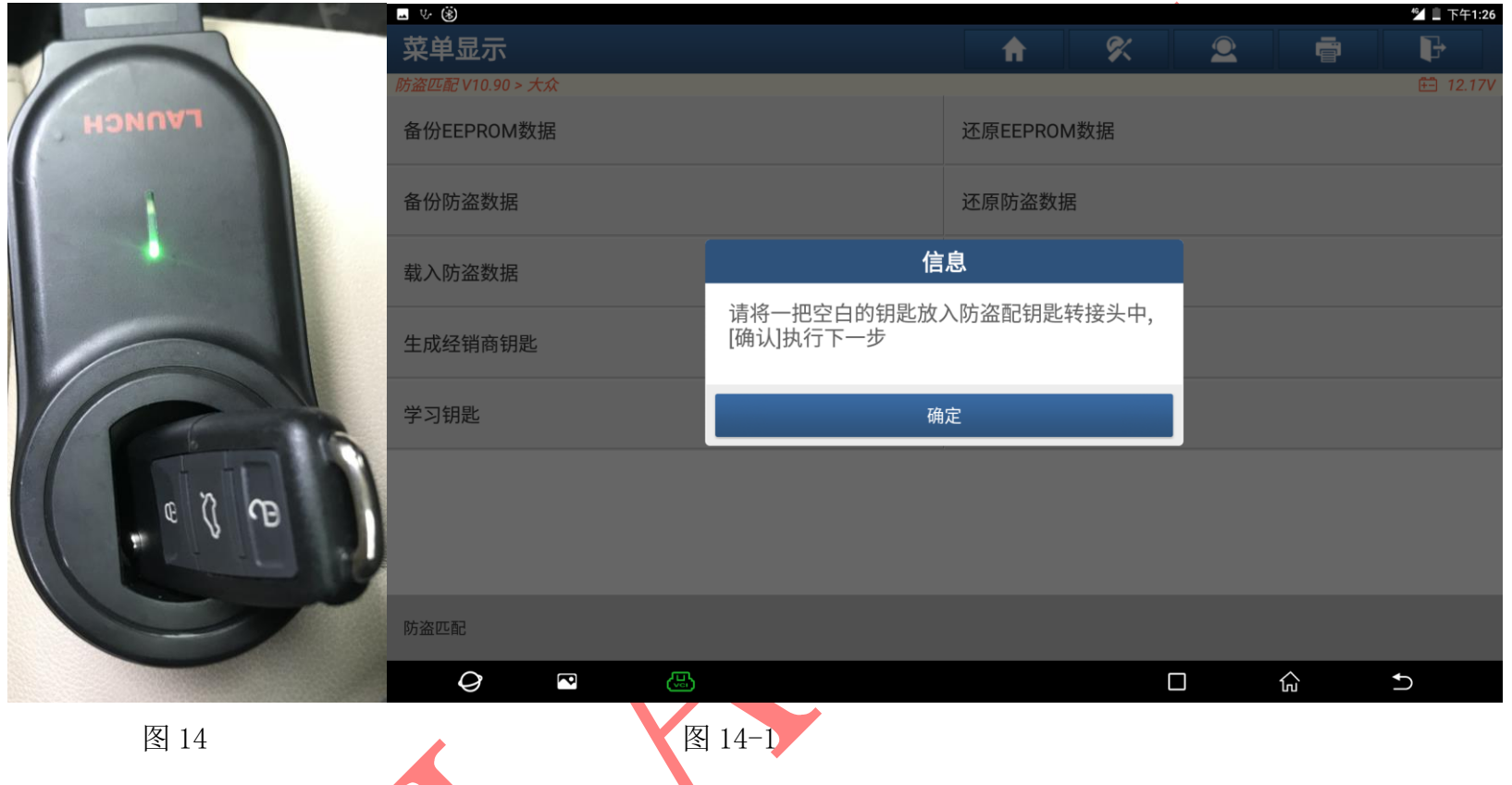

## 15). 选择"钥匙 ID1"拷贝该钥匙到空白 48 钥匙中

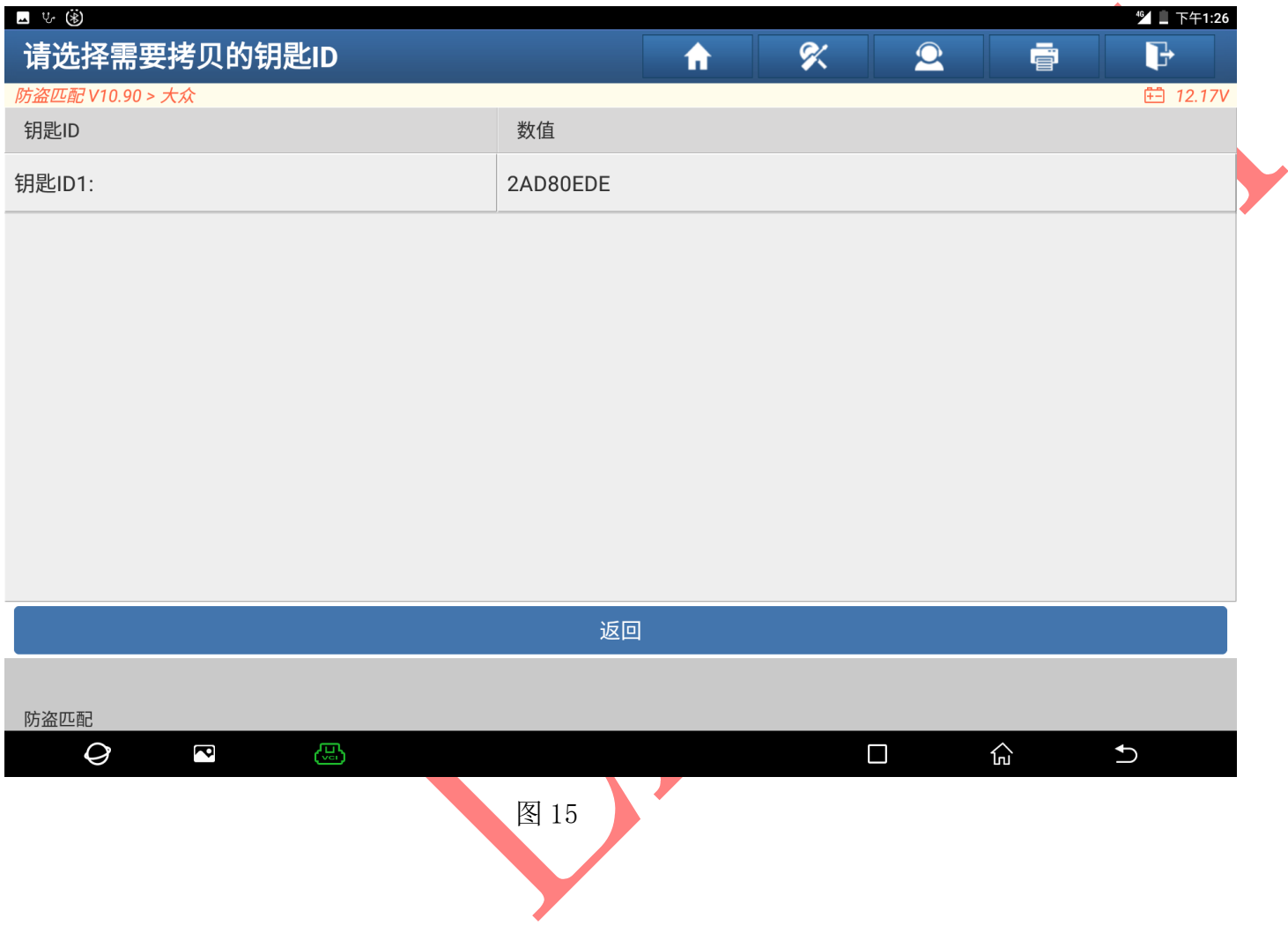

16)选择"大众"点击进入如图 16:

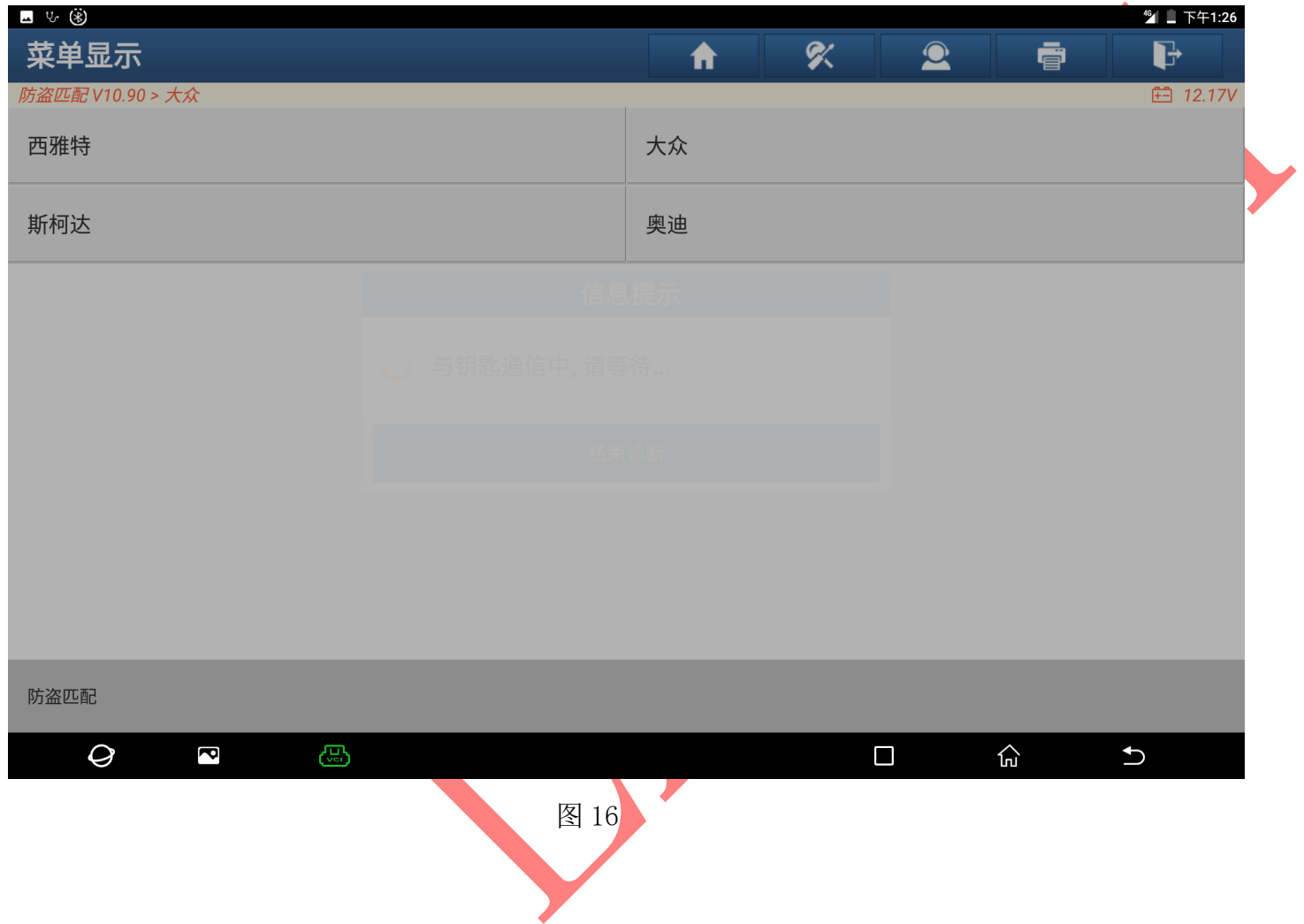

## 17)钥匙生成成功选择"确定"如图 17:,测试钥匙是否能正常启动

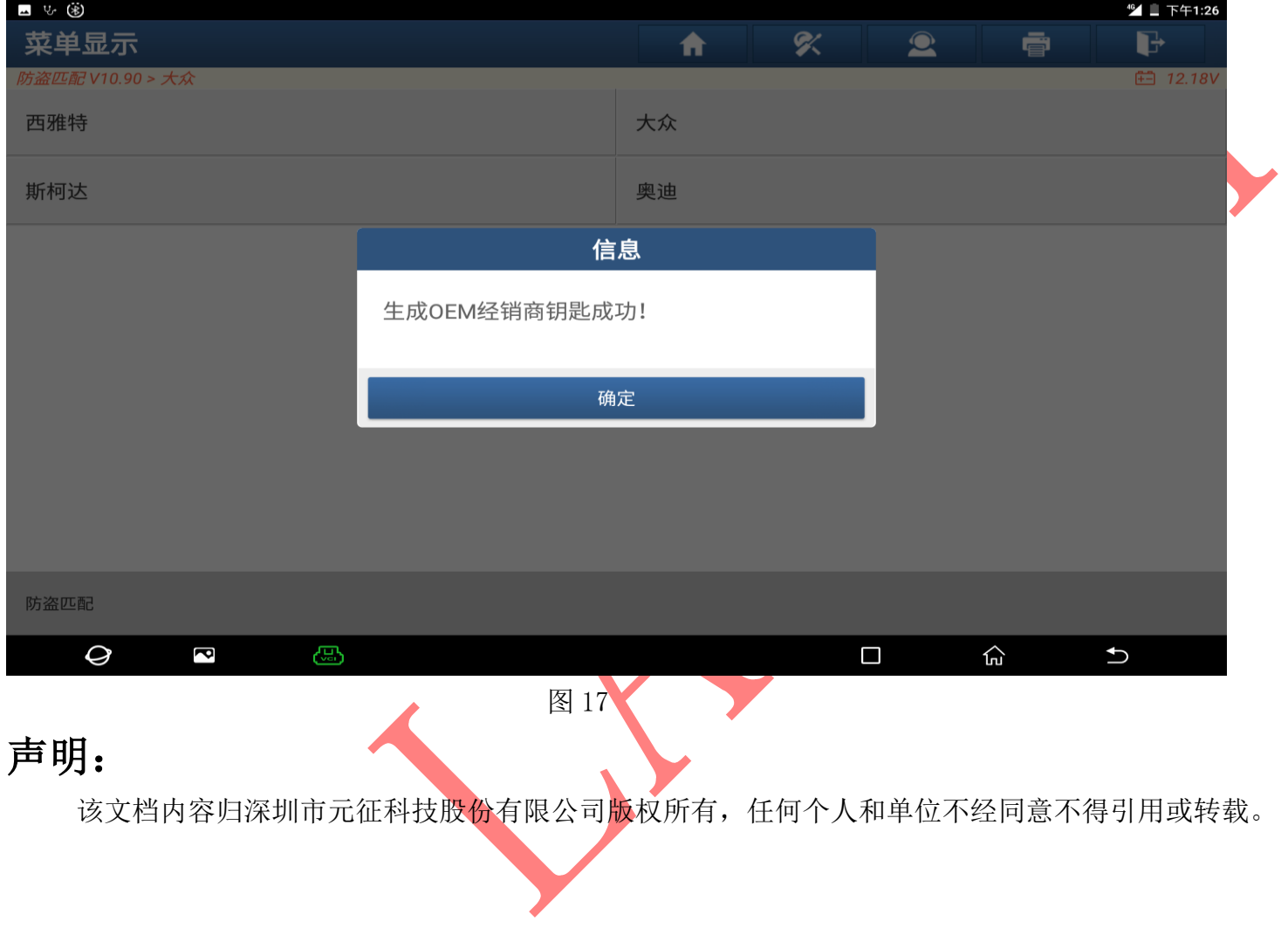